1. Navigate to [https://www.office.com](https://www.office.com/) Click **Sign in** in the top right-hand corner.

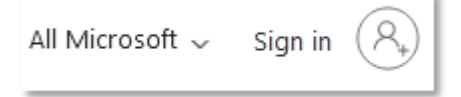

2. Sign in using your student account.

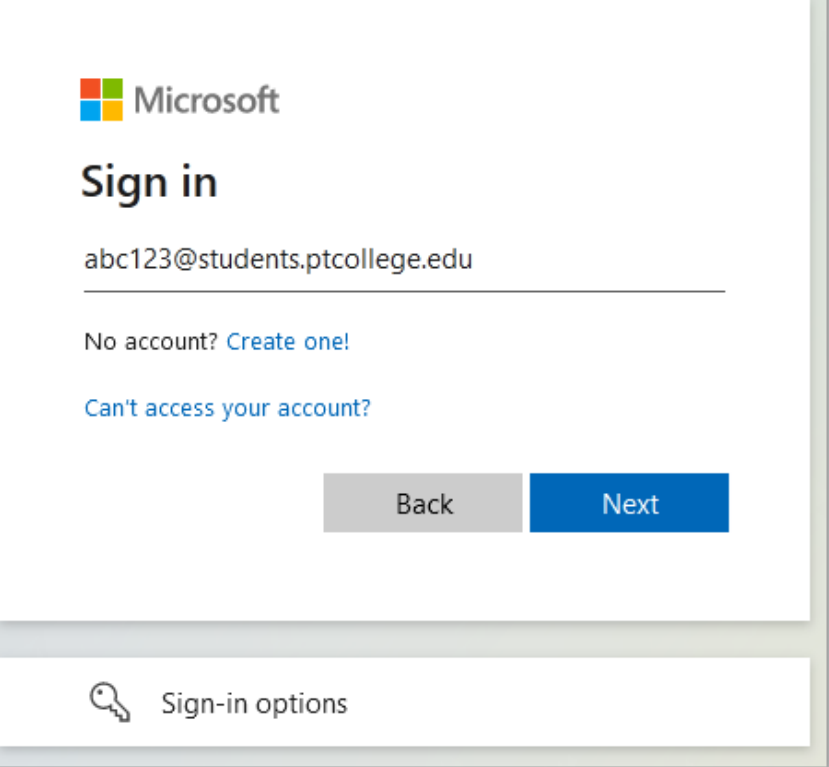

3. Once logged in, click **Install Office** in the top-right corner, and select **Office 365 apps** from the drop-down menu.

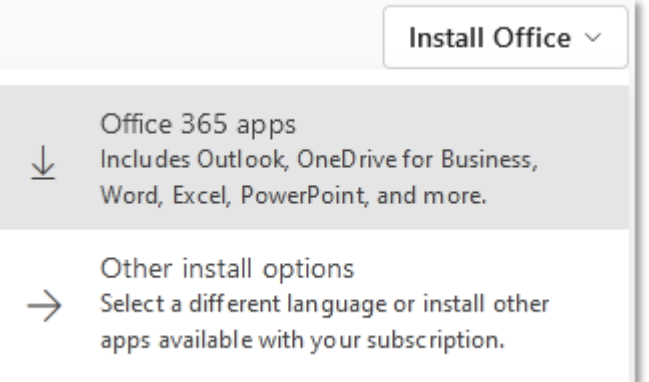

## 4. This will download

**Microsoft\_Office\_16.64.22081401\_BusinessPro\_Installer.pkg**. Run this to begin the install of Office in the background.

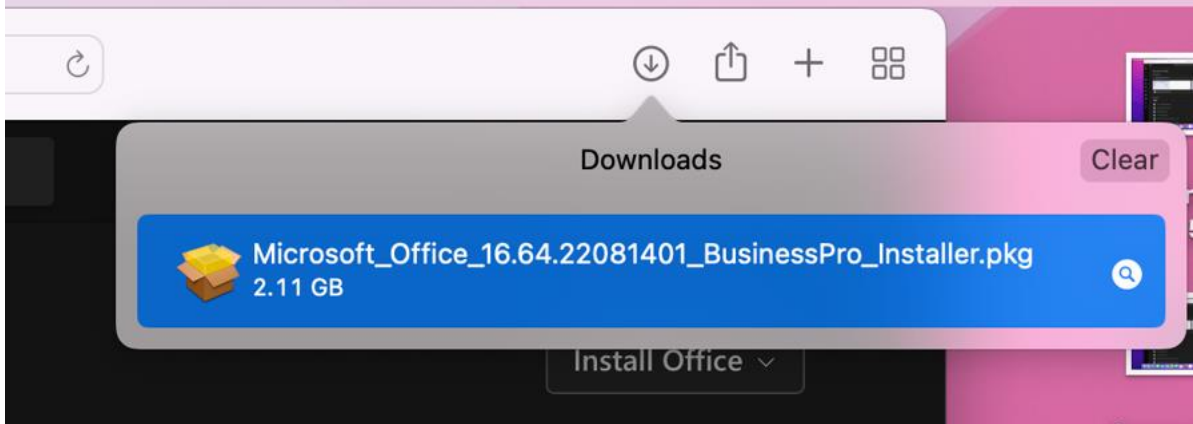

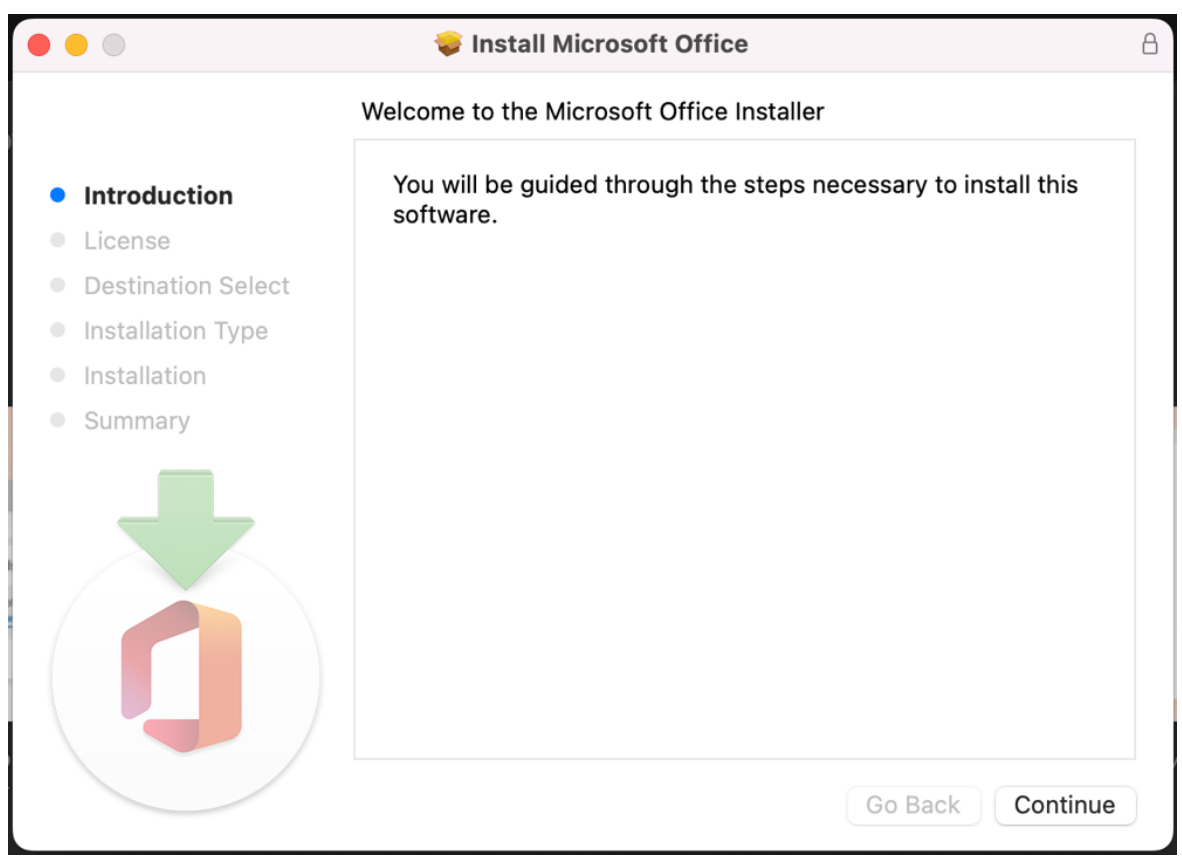

5. The install is finished when you see the phrase, **You're all set! Office is installed now** and you will be able to find the applications listed in **Finder.** Select **Close**.

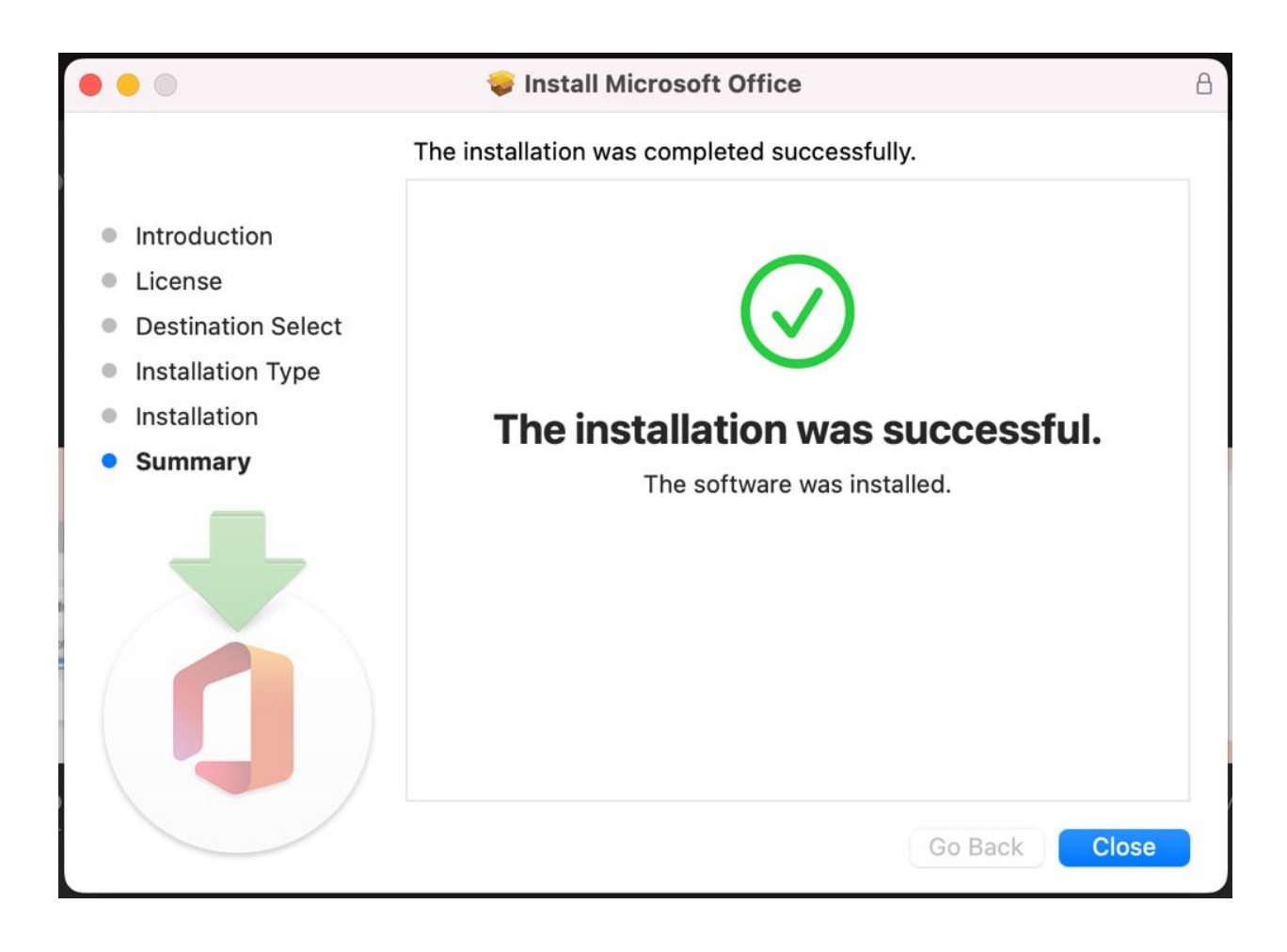